## Updating or Removing Payment Method

Log into your account at [www.LasVegasNevada.gov/sewer](http://www.lasvegasnevada.gov/sewer)

## Click "My Profile" at the top of the page, and the first drop down option should be "Payment Methods"

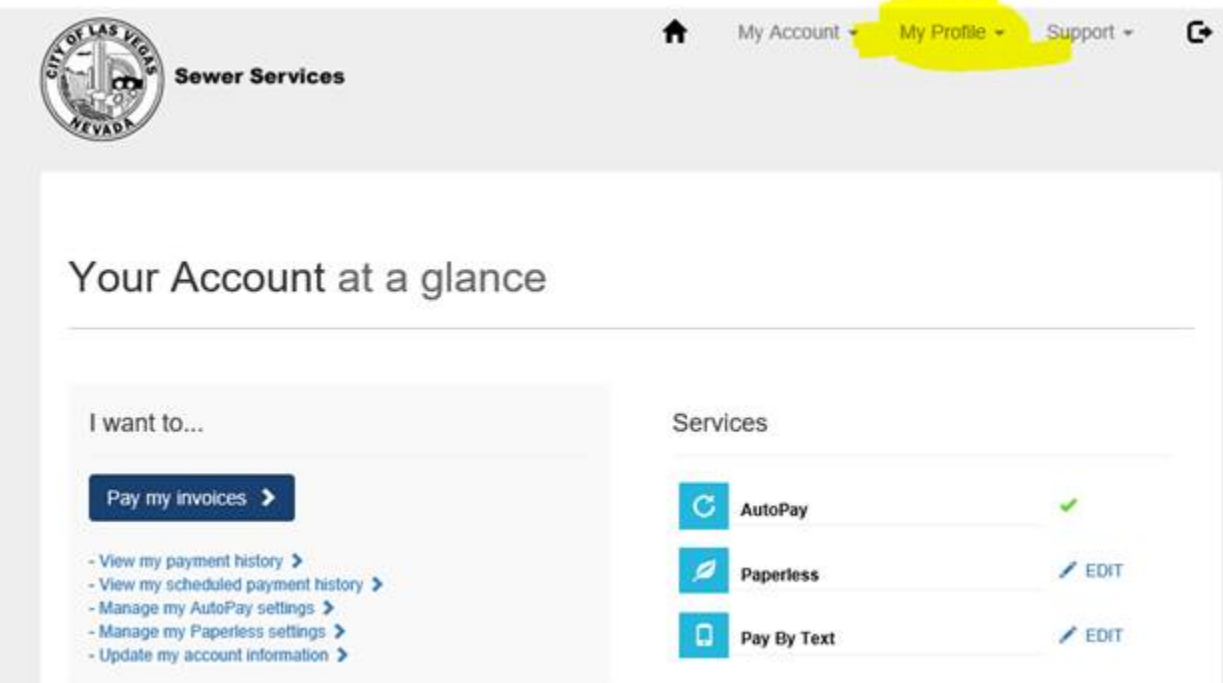

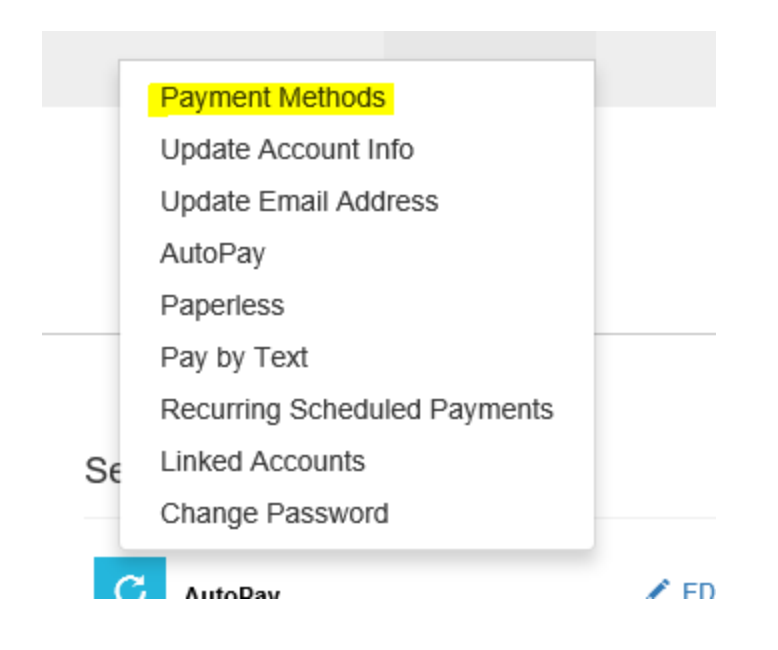

You can either edit your previous payment method or add a new one. If you want to delete a payment method, you will need to add a new payment method **before** you can delete the old one. Make sure you set the new payment method as your "DEFAULT", as AutoPay requires a default payment method to be active.

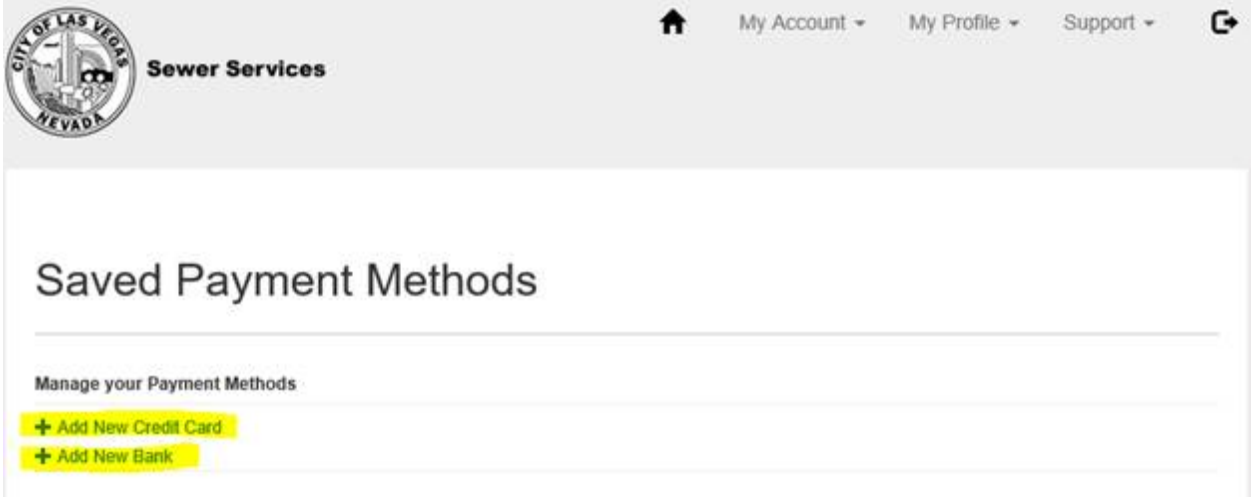

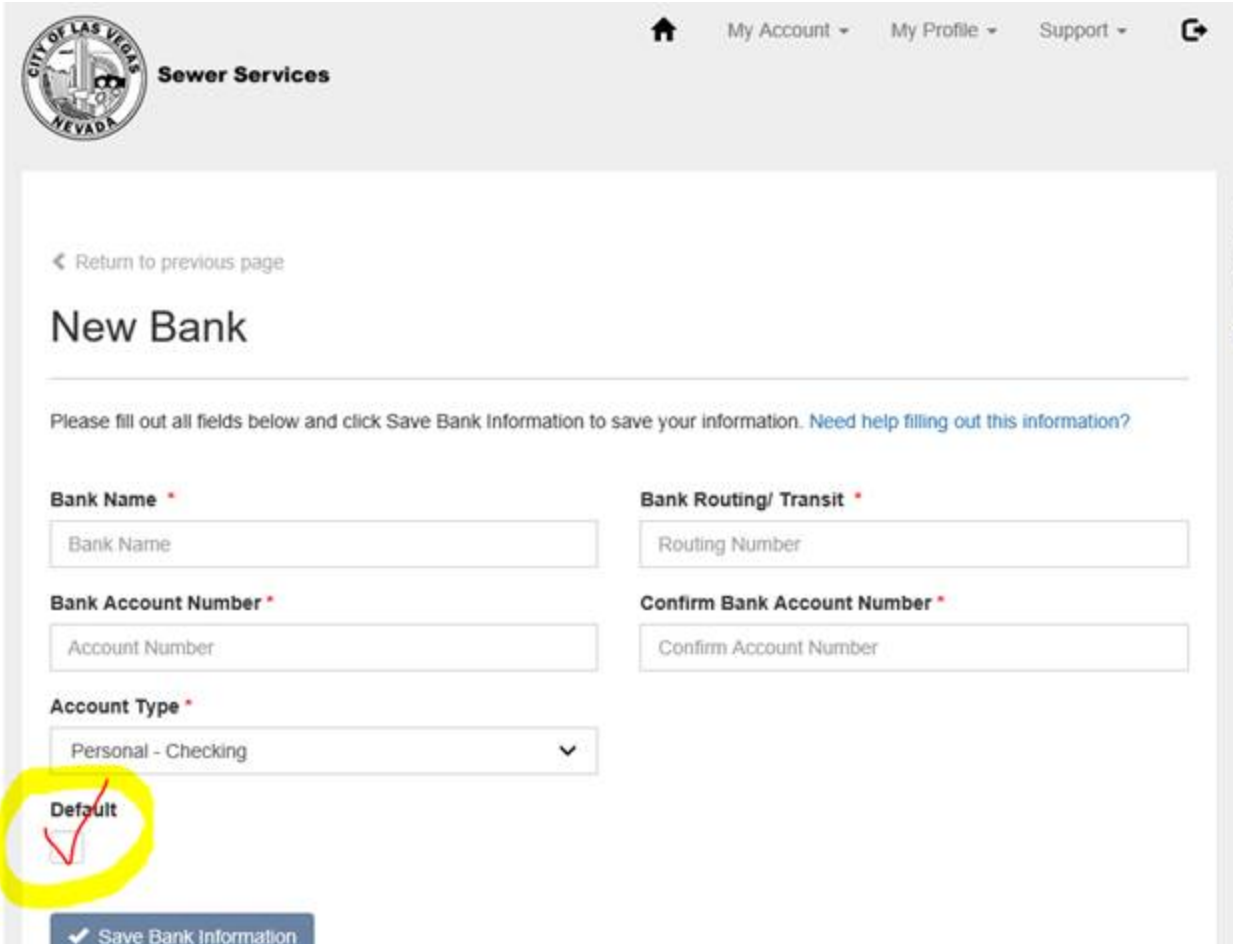

## **New Credit Card**

Please fill out all fields below and click Save Credit Card Information to save your information. Need more information?

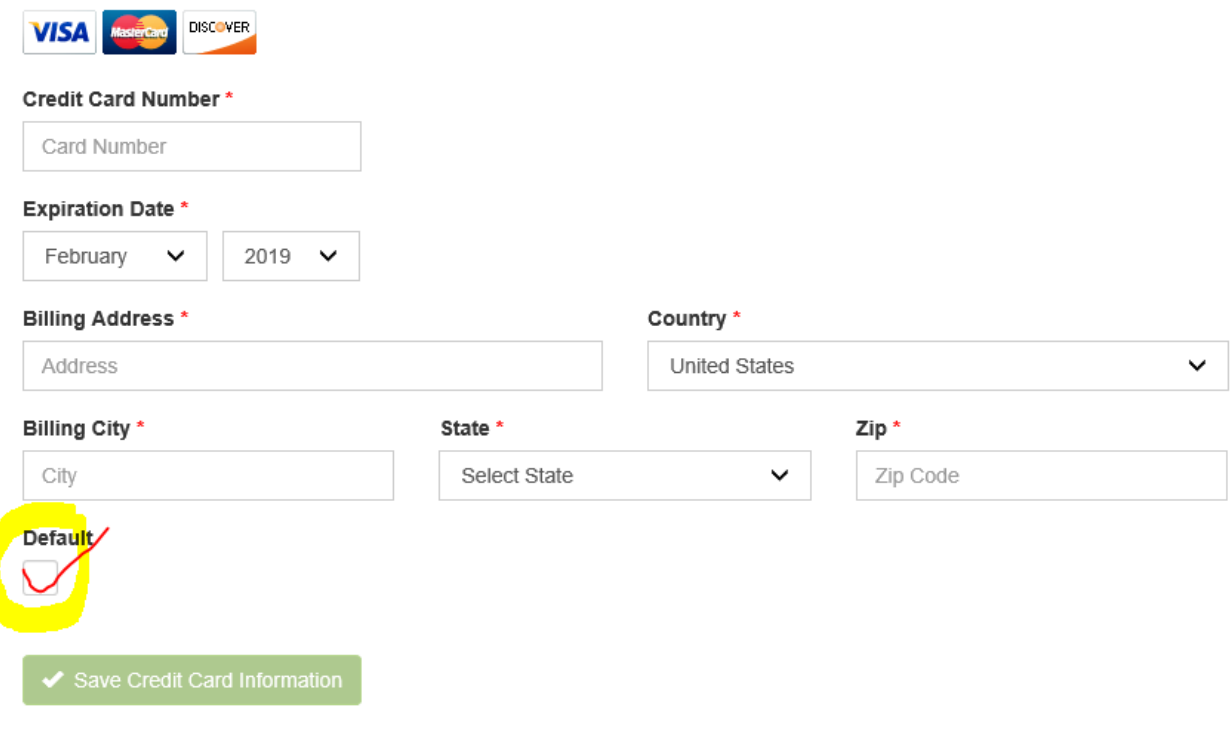

Once you have a new payment method saved as your default, you will be able to delete your old payment information. Your new payment method should now be attached to your AutoPay (you can verify this by clicking on the Autopay tab).